# Come trasferire o spostare le risorse (dispositivo, licenza) tra Smart Account?

## Sommario

Solo per uso esterno da parte del cliente/partner: queste istruzioni sono fornite per aiutare i clienti/partner (con accesso amministrativo allo Smart Account del cliente) a eseguire da soli le seguenti azioni per risolvere il problema. Se il cliente o il partner incontra dei problemi seguendo le istruzioni, chiedere di aprire una richiesta di assistenza in relazione alle licenze ([https://www.cisco.com/go/scm\)](https://www.cisco.com/go/scm) per risolvere il problema. NON eseguire queste operazioni da solo se si è una risorsa Cisco interna al di fuori del team di supporto alle licenze.

Prima Di Iniziare, Assicurarsi Di Avere A Disposizione Quanto Segue:

- Account Cisco.com attivo.
- Motivazione valida per il trasferimento delle licenze.
- Per visualizzare le funzionalità di Cisco Software Central, è necessario disporre dell'accesso •come amministratore SA.

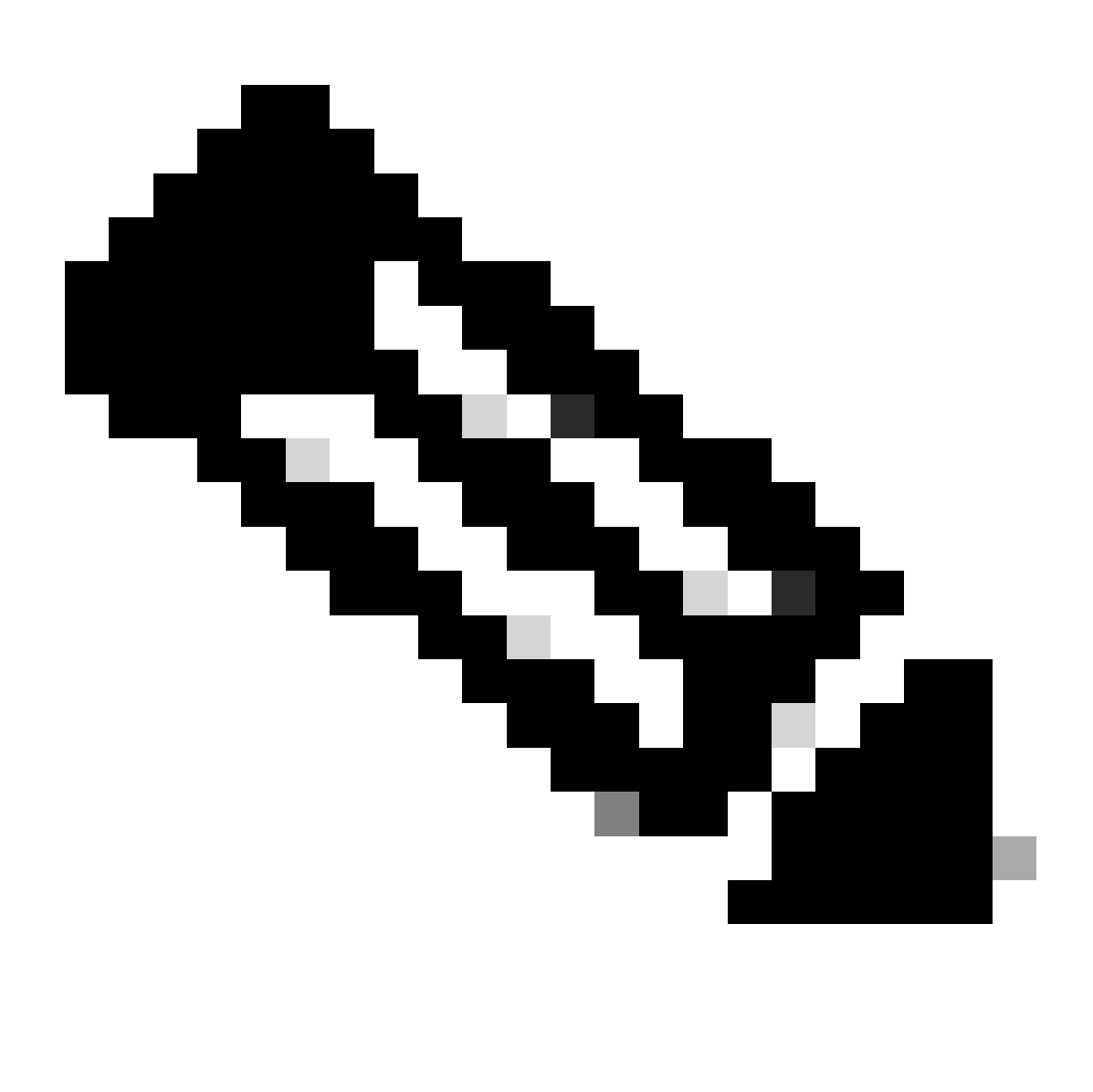

·L'amministratore di un'associazione di protezione sarà in grado di visualizzare le transazioni eseguite nella relativa associazione di protezione.

·L'amministratore SA in più SA sarà in grado di trasferire gli asset.

·Le attività trasferite a diversi soggetti giuridici sono sottoposte a un controllo di conformità.

·Non è possibile trasferire le risorse di capacità correnti associate a un modello di acquisto Enterprise Agreement e i dispositivi connessi a un modello di distribuzione locale. Queste transazioni verranno disabilitate dalla selezione.

Passaggio 1: andare a [Cisco Software Central](https://software.cisco.com/) e accedere con le credenziali di Cisco.com.

Passo 2: selezionare lo Smart Account dal selettore Smart Account nell'angolo in alto a destra.

Passo 3: In Trasferisci accesso cespiti Smart Account fare clic su Trasferimento cespiti.

Passo 4: fare clic su Richiesta trasferimento asset

Passaggio 5: selezionare uno Smart Account di origine eseguendo una ricerca nel relativo nome o dominio nella barra di ricerca e fare clic su Avanti.

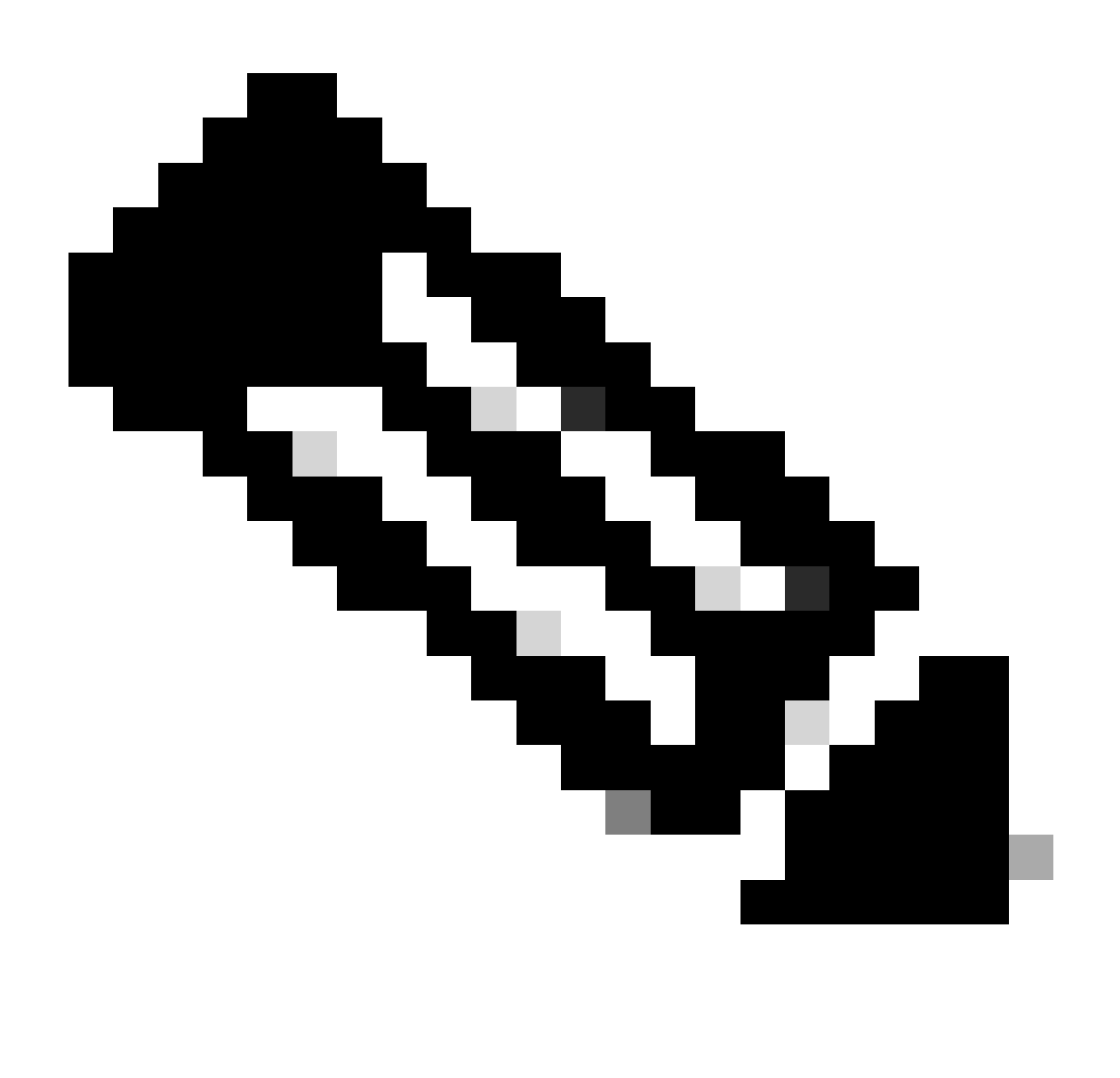

Nota: dopo aver selezionato lo Smart Account di origine, il sintetico cespiti viene visualizzato sul lato destro della pagina.

Passaggio 6: selezionare lo Smart Account e l'account virtuale di destinazione e fare clic su Avanti.

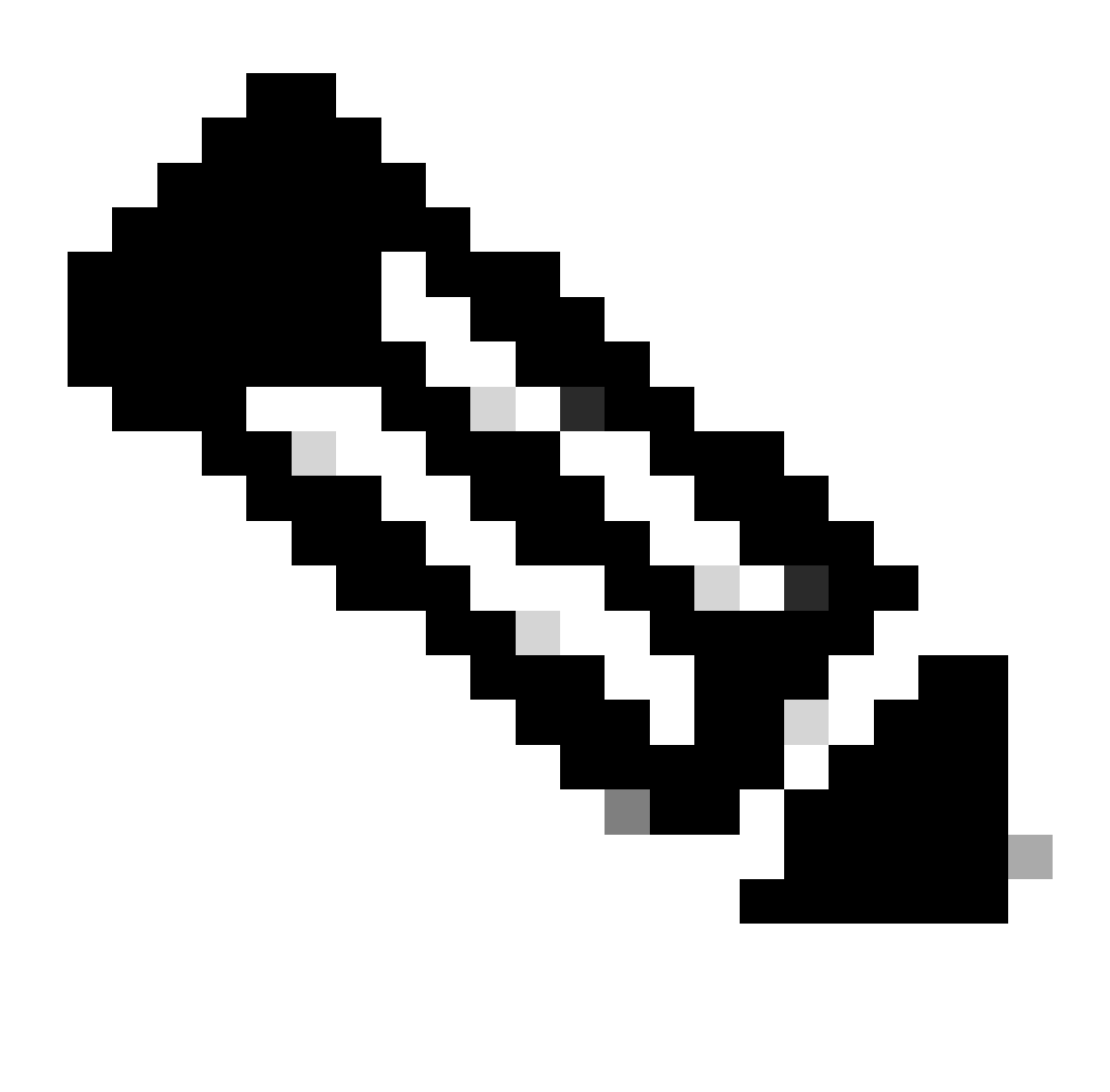

· Dopo aver selezionato lo Smart Account di destinazione, sarà possibile selezionare il campo di selezione Account virtuale.

· La selezione dello Smart Account e dell'account virtuale di origine è disattivata.

Passo 7: nella pagina successiva Asset Transfer Compliance Screening Domande verrà visualizzato.

Selezionando:

- a) NO: gli attivi vengono trasferiti a un'altra persona giuridica.
- b) SÌ: le attività sono trasferite alla medesima persona giuridica.

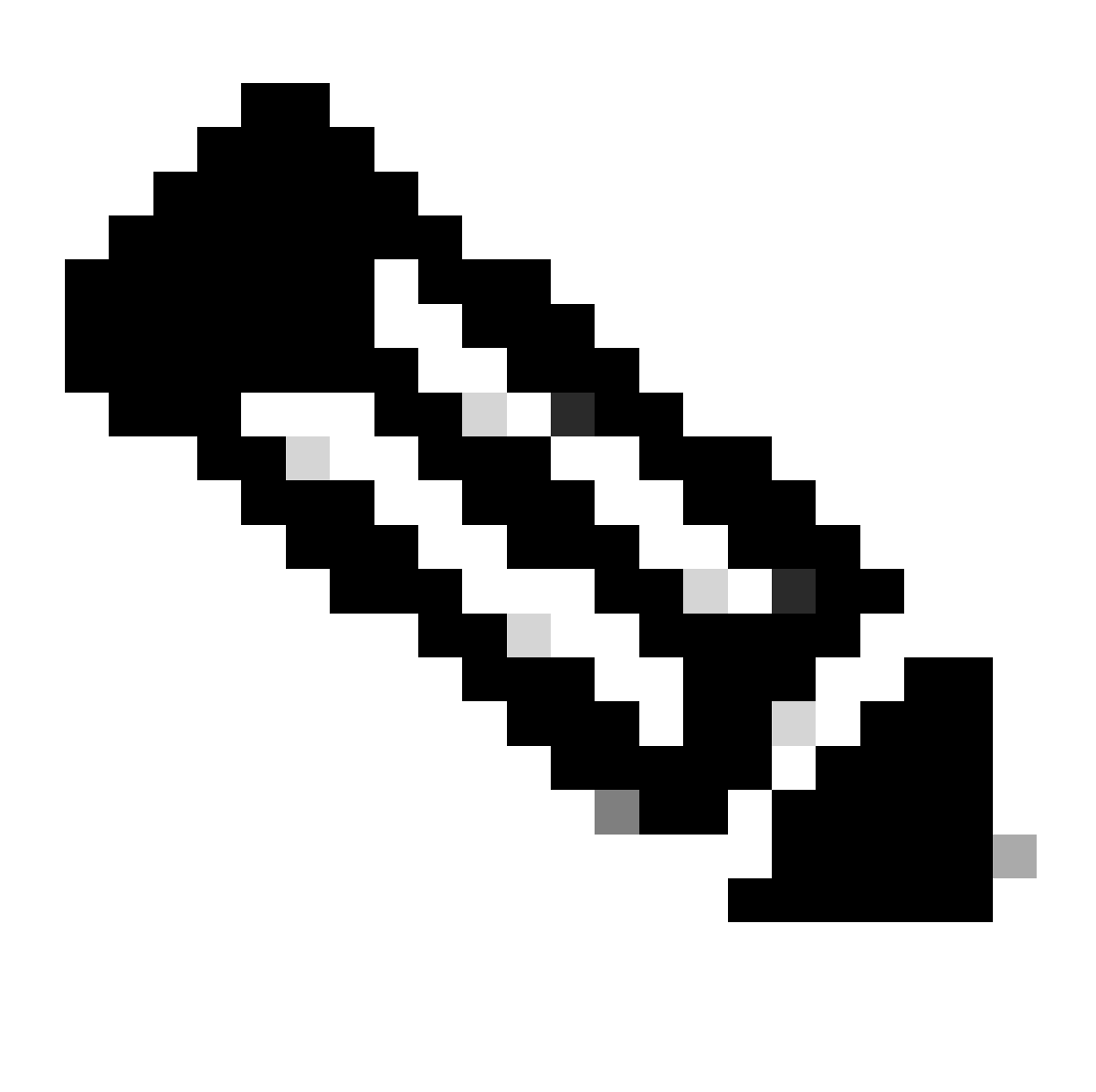

· L'opzione Seleziona trasferisci si applica solo quando i cespiti vengono spostati in una persona giuridica diversa. Lo scopo di questo punto di dati è quello di garantire l'esistenza di un vincolo giuridico tra il cedente e il cessionario che potrebbe includere un'affiliata.

· Fino alla decisione del cessionario, la transazione rimarrà in attesa. Se il trasferente rifiuta la richiesta, verrà eseguito il rollback dell'intera transazione e verrà inviata una notifica al trasferente. In caso contrario, se il trasferente approva la richiesta, la transazione procederà allo screening legale Cisco. Ora Cisco Legal deve approvare la transazione per avviare il processo di trasferimento degli asset, altrimenti se la rifiutano, la transazione completa verrà ripristinata.

Passaggio 8: fare clic su Avanti e selezionare le risorse da trasferire.

Passaggio 9: fare clic su "Submit for Review" (Invia per revisione).

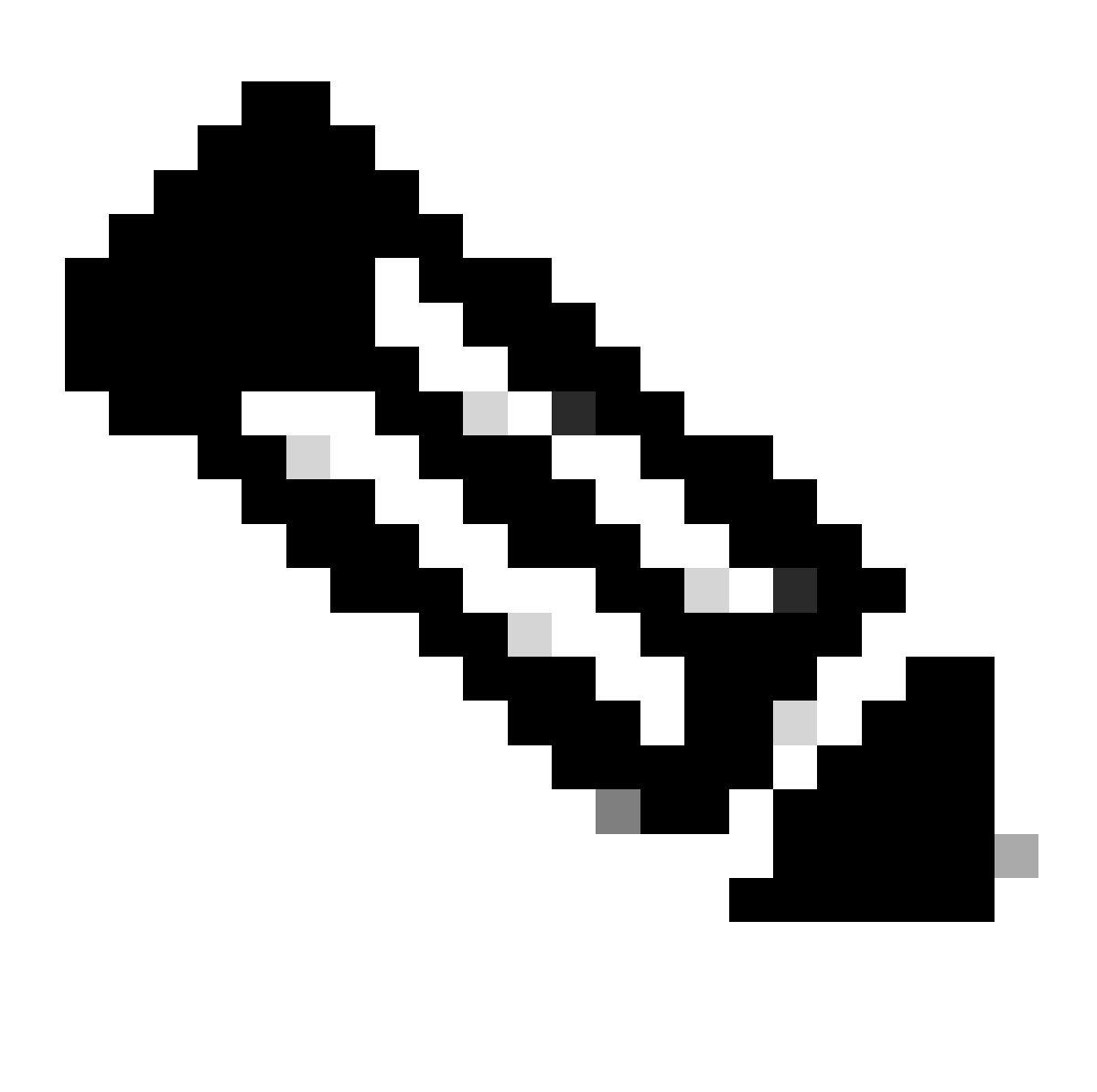

· Una volta completato il trasferimento, viene generato un "ID transazione" univoco. In questo stato, la transazione è in fase di convalida. Una volta completata la convalida, il cedente riceverà un'e-mail che indica che la transazione è pronta per l'invio.

· Fare clic sull'ID transazione per esaminare le risorse scelte prima che la sottomissione sia finalizzata. Inoltre, prima di sottomettere le risorse, se l'utente decide di deselezionare le risorse, la transazione non verrà sottomessa per la versione finale, ma verrà sottoposta a una nuova convalida.

Passaggio 10: Una volta inviata la transazione, se i cespiti vengono spostati in un'altra persona giuridica, il trasferente riceverà un messaggio di posta elettronica in cui si avvisa di completare la pagina

https://tools.cisco.com/legal/cna/CNALRTRequest?SubAppId=ST\_POLICY\_GCOE&320367367328355=3

Fino ad allora la transazione sarà in attesa.

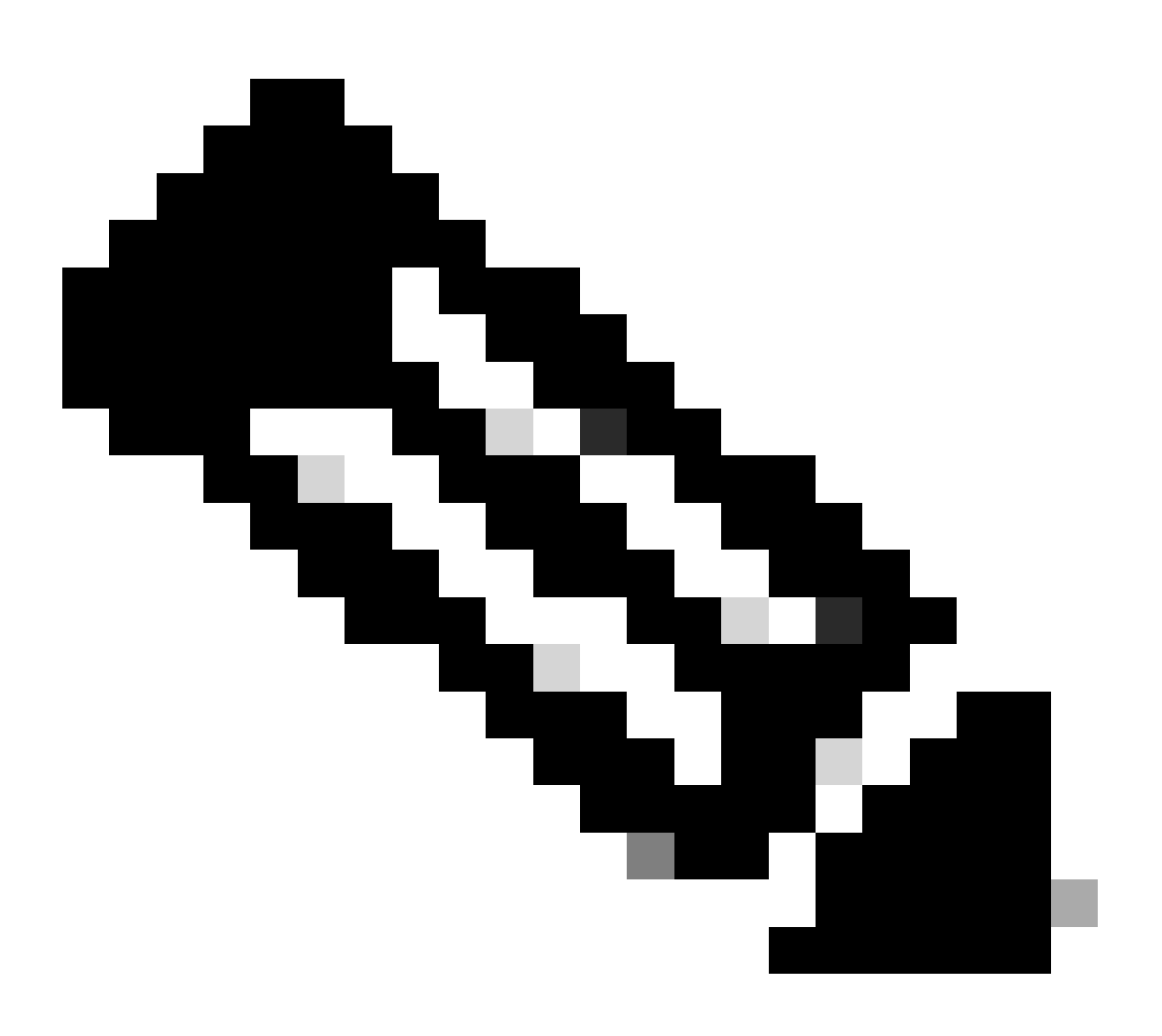

Nota: una volta sottomessa la transazione e intrapresa l'azione, il mittente riceverà una notifica via e-mail relativa allo stato della transazione. Fare riferimento alla sezione Stato trasferimento riportata di seguito.

- Avvio convalida: il processo inizia con un controllo di convalida iniziale per assicurare che il cespite sia idoneo per il trasferimento.
- Convalida completata: l'idoneità del cespite per il trasferimento è stata verificata.
- In attesa di sottomissione: la convalida per il trasferimento cespiti è stata completata ed è pronta per la sottomissione.
- Inoltrata: la richiesta di trasferimento cespite è stata formalmente inoltrata.
- Inoltrata In attesa di consenso del cedente/trasferente: la transazione procederà solo dopo aver ottenuto il consenso del cedente e del cessionario.
- Controllo di conformità: la transazione è in fase di revisione per garantirne la conformità agli standard normativi.
- Screening conformità rifiutato: la transazione è stata annullata dal team legale •Cisco. Riceverete un'e-mail da swtransfer@cisco.com con i dettagli e i motivi

dell'annullamento.

- Trasferimento avviato: il processo di trasferimento effettivo è stato avviato, spostando il cespite tra gli Smart Account.
- Trasferimento completato: il cespite è stato trasferito correttamente nel nuovo conto.
- Trasferimento completato con errori: alcuni cespiti sono stati effettivamente trasferiti, mentre altri hanno riscontrato errori di trasferimento.
- Annullato: la richiesta di trasferimento è stata annullata e il cespite rimane presso il proprietario originale. (Azione disponibile solo durante lo stato: Convalida completata)

Risoluzione dei problemi:

Se si verifica un problema con questa procedura, che non è possibile risolvere, aprire una richiesta in [Support Case Manager](https://mycase.cloudapps.cisco.com/case?swl)

Per inviare commenti e suggerimenti sul contenuto di questo documento, fai clic [qui.](https://app.smartsheet.com/b/form/b4046460ebdf4287bba6c3de30bd39b9)

### Informazioni su questa traduzione

Cisco ha tradotto questo documento utilizzando una combinazione di tecnologie automatiche e umane per offrire ai nostri utenti in tutto il mondo contenuti di supporto nella propria lingua. Si noti che anche la migliore traduzione automatica non sarà mai accurata come quella fornita da un traduttore professionista. Cisco Systems, Inc. non si assume alcuna responsabilità per l'accuratezza di queste traduzioni e consiglia di consultare sempre il documento originale in inglese (disponibile al link fornito).